# HXR-NX5 Series Software update procedure

### **\*Necessary equipment**

- ・ HXR-NX5 Series for update (Memory card and FMU128 removed)
- ・ AC Adaptor (AC-VL1 and Connecting cord) (The update software will not accept battery operation)
- ・ USB Cable (Supplied accessory)
- ・ PC (Windows XP, Vista or Windows 7- 32 bit)
- ・ Update software (NX5V2\_Update1005a.zip) (>Software download)

Note for PC

All other application software must shut before starting update.

## **Update of the camcorder**

- 1. Unzip NX5V2\_Update1005a.zip and extract the folder to your desktop.
- 2. Double click "NX5V2\_Update1005a.exe" in the extracted folder, and the dialog box for the update process will be displayed (Fig-1).
- 3. Turn on the camcorder power using AC adaptor and Connecting cord.
- 4. Connect the camcorder to the PC via USB cable. When "USB SELECT" displays on the LCD panel, select "A" and wait until "Connected" is displayed.

(Confirm that icon  $\mathbb{Z}$  appears in the Task Tray right bottom of the PC, then Click Next. See Fig-2.)

### Fig-1

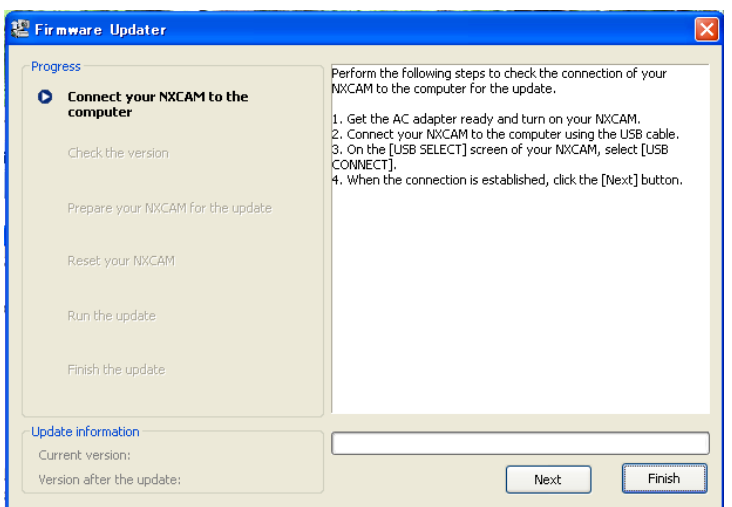

#### Fig-2

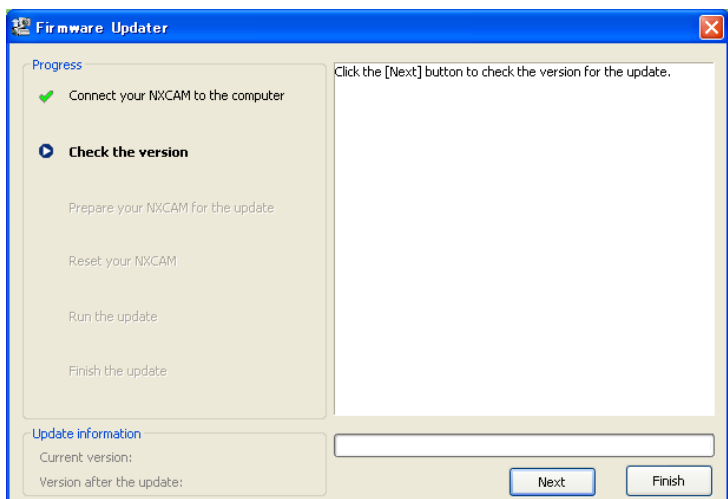

5. If the update is necessary, "Current version" and "Version after the update" displayed at the bottom left of the dialog box will be different. Click Next and proceed. (Fig-3)

NOTE: If already updated, the dialog box shows "The update is not required. The update process is aborted" Click Finish and complete.

6. Disconnect the USB connection by "Safely Remove Hardware" process, click **is i**con in the Task Tray at the bottom right of the PC. When "Safe to Remove Hardware" is displayed on the PC, keep the USB cable connected. Press RESET button on the camcorder and whenthe LCD panel goes off, you then Click Next.

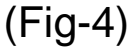

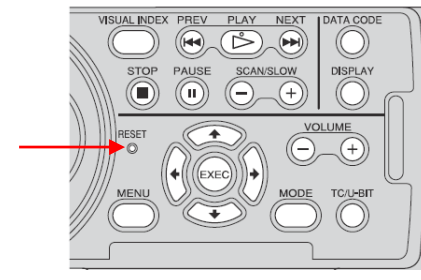

#### Fig-3

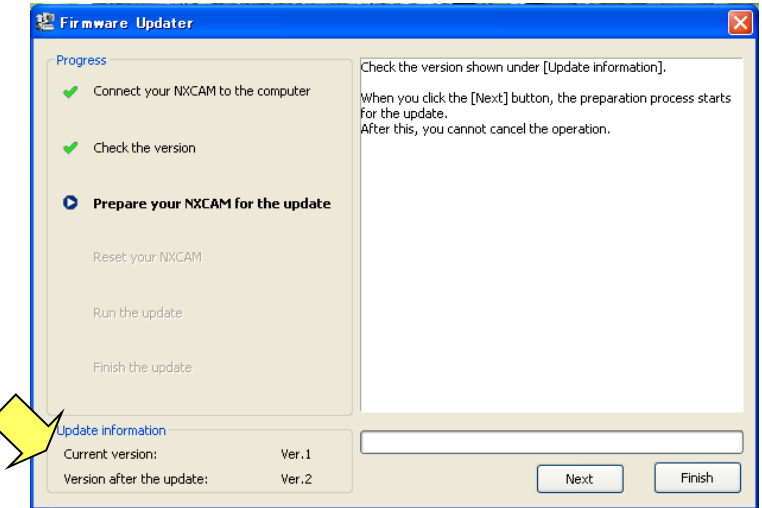

#### Fig-4 **图 Firmware Updater Progress** Perform the following steps to reset your NXCAM. Connect your NXCAM to the computer 1. Click the [Safely Remove Hardware] icon on the task tray at the bottom right of your computer screen to stop the device of your NXCAM. When doing this, make sure that you keep the USB cable connected Check the version 2. Press the RESET button on your NXCAM. The NXCAM screen turns off. 3. Click the [Next] button. Prepare your NXCAM for the update **O** Reset your NXCAM Run the update Finish the update Update information Current version:  $Ver.1$ Version after the update: Ver.2 Next Finish

- 7. Reset and connection check is in progress and the dialog box changes to Fig-5.
- 8. Click Run and the update process will be started. While updating (approx. 2 min.) progress bar is displayed.

### **DO NOT turn off the power, or disconnect USB connection while updating.**

- 9. When update process completed, the camcorder will boot up automatically and the dialog box changes to Fig-6. Click Finish and disconnect USB connection.
- 10. Check that the camcorder is functioning and turn off the power. All the update process completed.

#### Fig-5

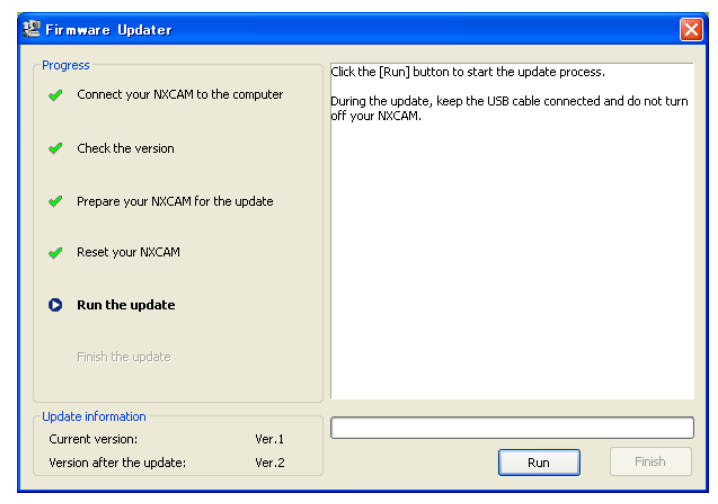

#### Fig-6

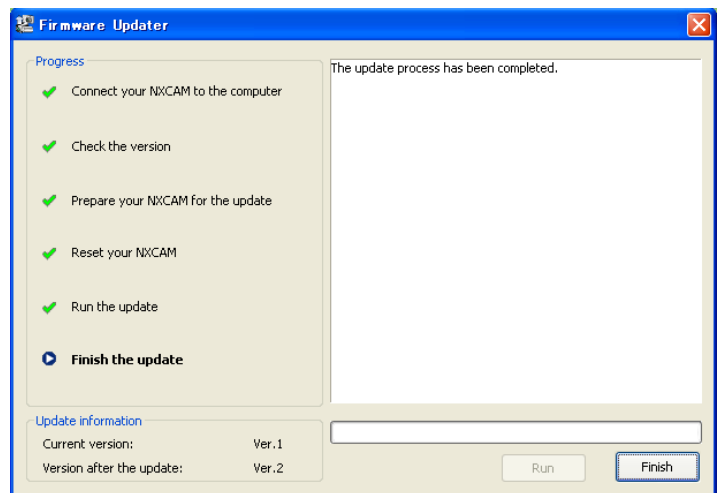